To show the ELMO document camera and a PowerPoint presentation on one screen during class follow the instructions below.

## **ELMO Half-screen**

- 1. Power ON the ELMO.
- 2. Open the Image Mate Software.
- 3. If the image does not come up automatically,

click the live image button on the menu bar.

4. Manually resize window to fit half the computer screen.

## **PowerPoint Half-screen**

- 1. Open presentation in PowerPoint
- 2. On the top ribbon, click Slide Show
- 3. Within the Set Up group, click the Set Up Slide Show button.

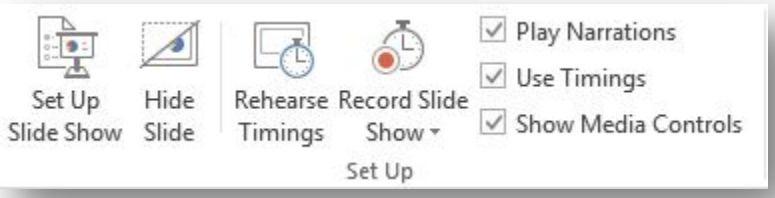

4. In the Set Up Show dialog box, Show Type, make sure Browsed by an individual (window) is selected.

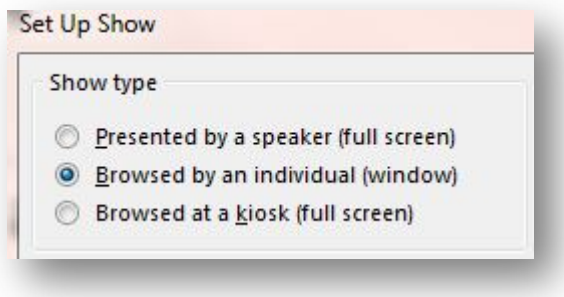

- 5. Click OK
- 6. On the computer screen manually resize the PPT to half-screen or drag the window to either side of the screen until you see a half-screen outline and release.
- 7. Begin the PowerPoint by clicking the Slide Show Button  $\mathbb{F}$  in the bottom right hand corner.